## しんきん法人インターネットバンキングの

## 画面リニューアルのご案内

2022年5月16日(月)に、法人向けインターネットバンキング(しんきん法人インターネ ットバンキング)のお客さまの利便性と操作性の向上を目的とした操作画面のリニューアルを行い ます。画面リニューアルの概要は以下のとおりですので、確認をお願いします。

- 1.リニューアル日 2022年5月16日(月)
- 2.主な変更点
- (1) ログイン画面変更イメージ ①文字サイズの変更を可能にします。 ②操作ヘルプページ(以下、しんきん法人ヘルプサイト)を新設し、「困ったときは」ボタン よりWEB上から操作手順およびFAQが参照可能です。 各タイトル にヘルプアイコンを設け 、 操作説明を確認できるようにします。 ③操作しやすいようボタンを大きくします。

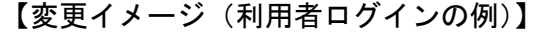

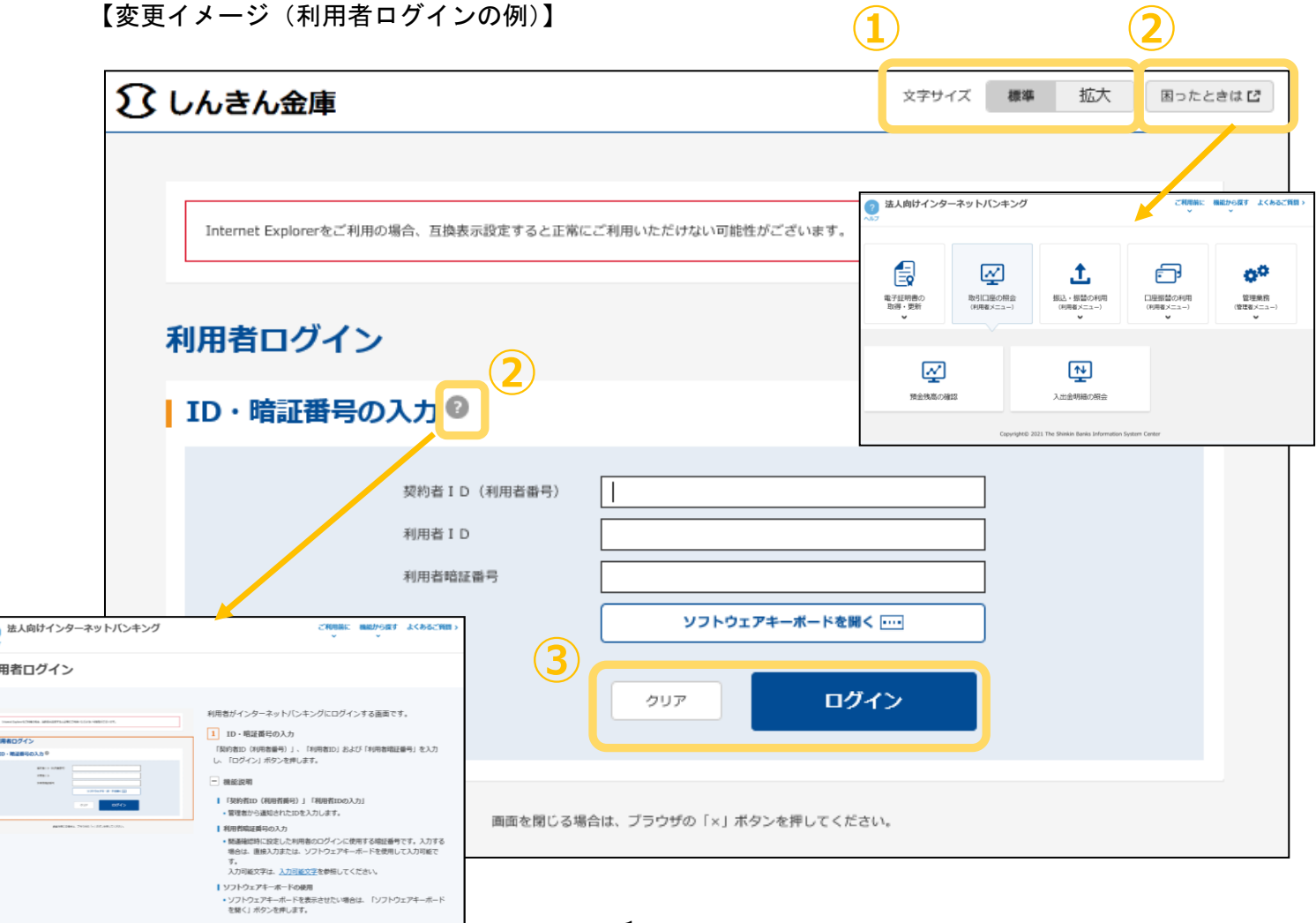

- (2)メインメニューの変更
	- ①メニューの操作性を改善します。
		- メニューボタンを大きくし、メニューにカーソルをあてることで詳細メニューを確認、選択 できるようにします
	- ②パネル型のレイアウトを採用し、コンテンツの区分けをスッキリと見やすくします。
	- 各パネルの中に見出しを内包し、目立たせることで、必要な情報にアクセスしやすくします。 ③「ログアウト」ボタン「ページの先頭へ」ボタンをフロートボタン(スクロールしても定位 置)にすることで、操作しやすくします。

【変更イメージ(メインメニューの例)】

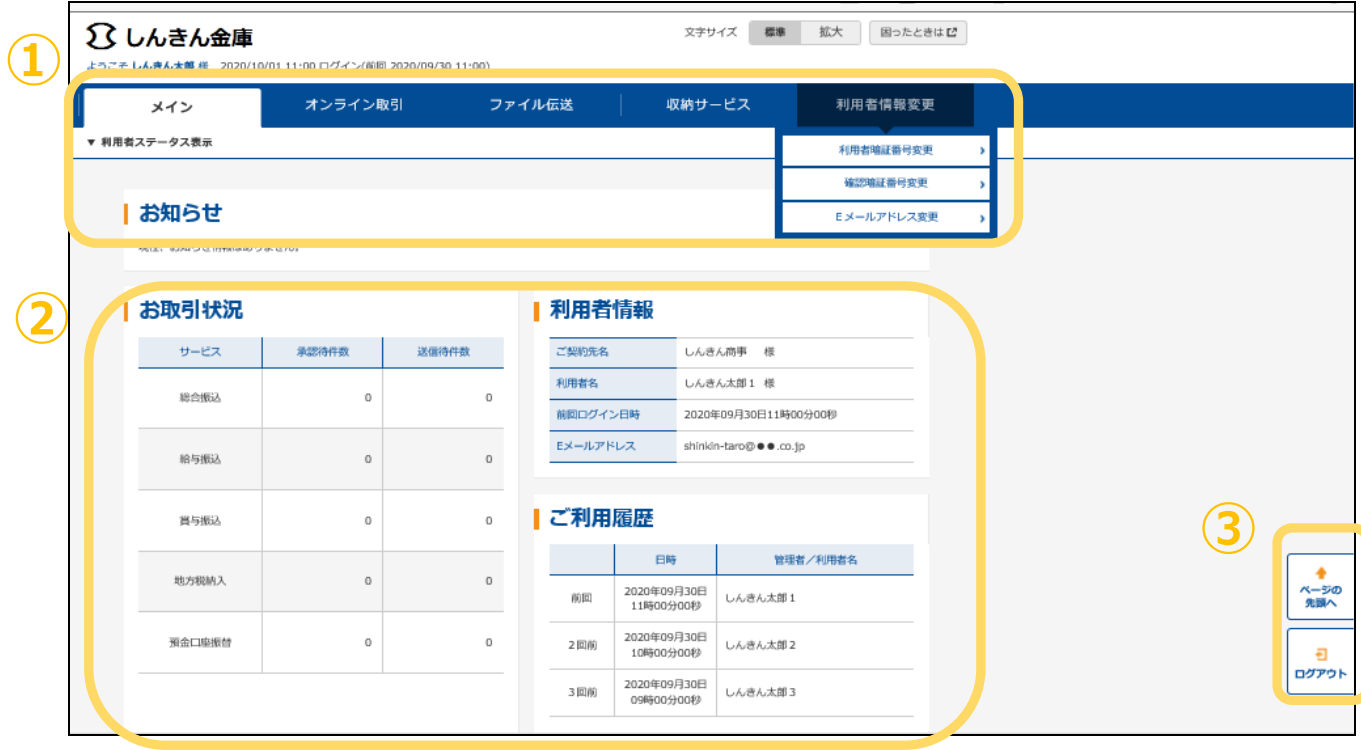

- (3)各種取引画面のステップ表記および印刷フォーマットの変更
	- ① 各種取引画面に作業手順数と現在の作業状況を把握可能です。(ステップ表記)
	- ②「印刷」ボタンから取引結果等を整理されたフォーマットで印刷可能です。
		- 【変更イメージ(資金移動受付完了画面の例)】

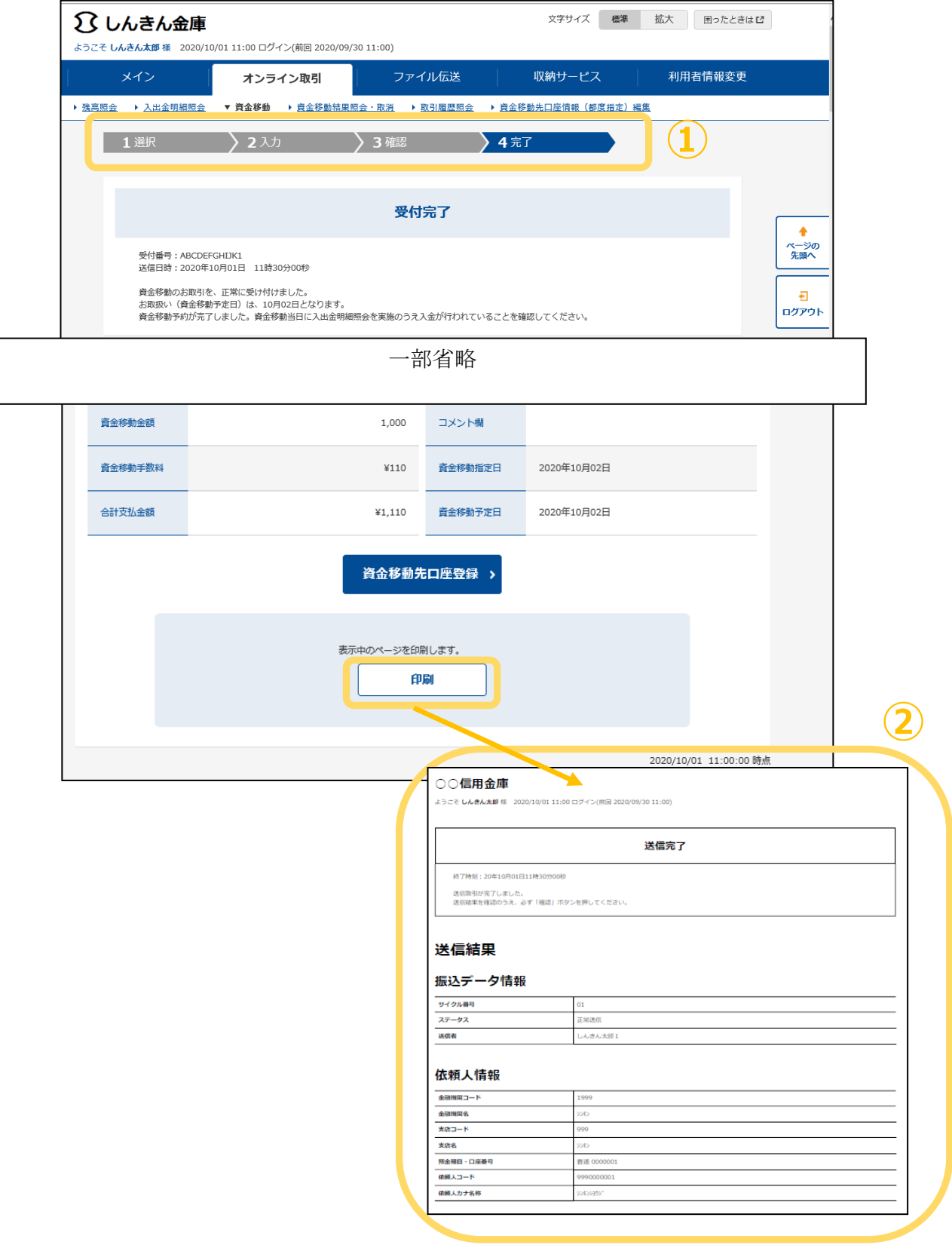

- (4)業務メニューのアイコン化
	- ①各種業務におけるボタンをアイコン化することで見やすくします。 【変更イメージ(預金口座振替の例)】

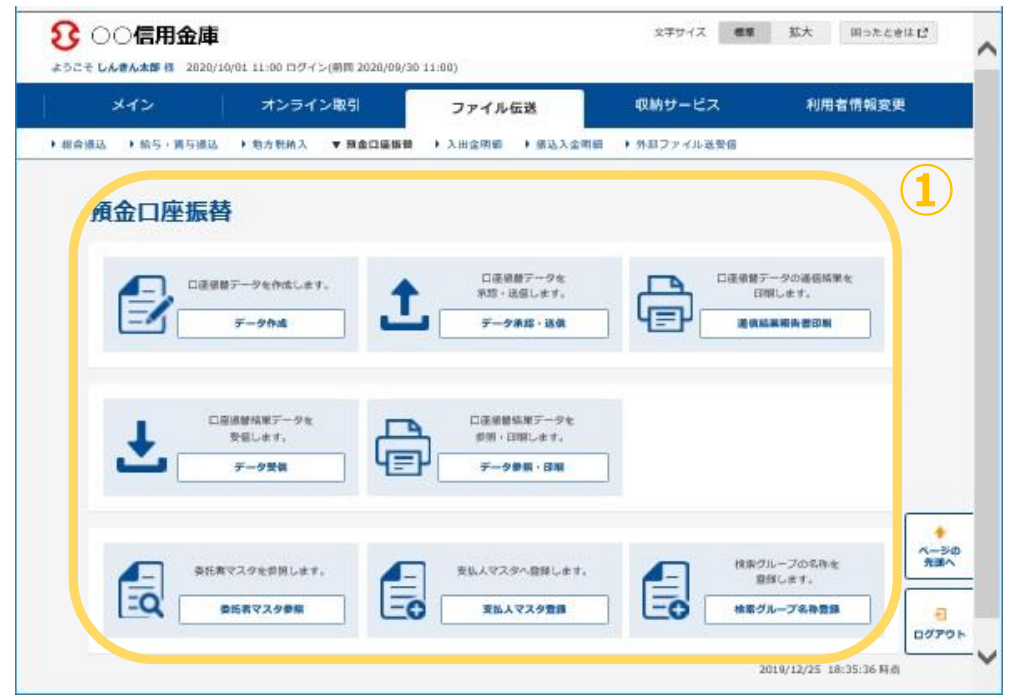

## 3.留意事項

・Internet Explorer の互換表示設定解除のお願い

画面リニューアル後はInternet Explorerにおける互換表示設定が設定されている場合、取引 が難しいほど画面崩れとなることが確認されています。

<画面崩れイメージ(例:ログイン後のメインメニュー)>

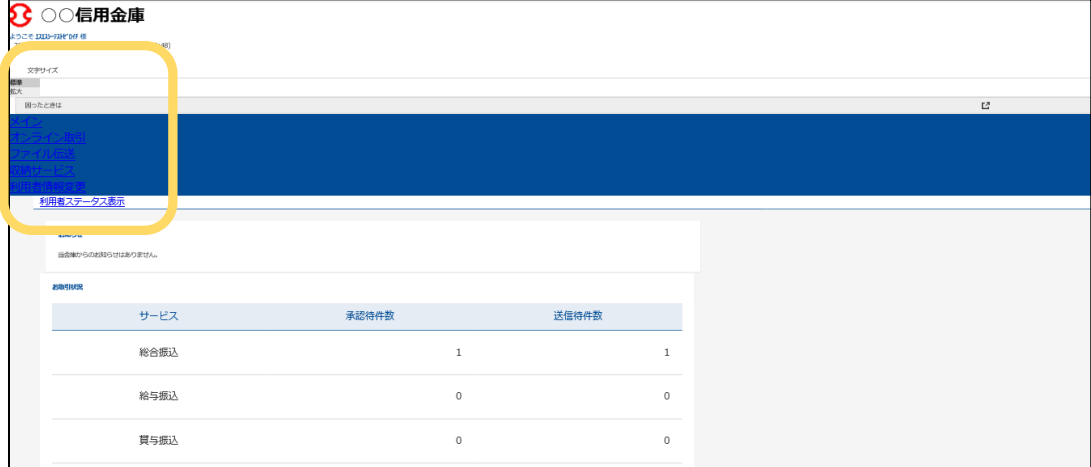

(2)依頼事項

以下URLよりInternet Explorerの互換表示設定の解除を実施してください。

<Internet Explorerの互換表示設定の解除手順>

<https://www.shinkin.co.jp/ib/info/hojin/20220516/gokansetteisakujo2.pdf>